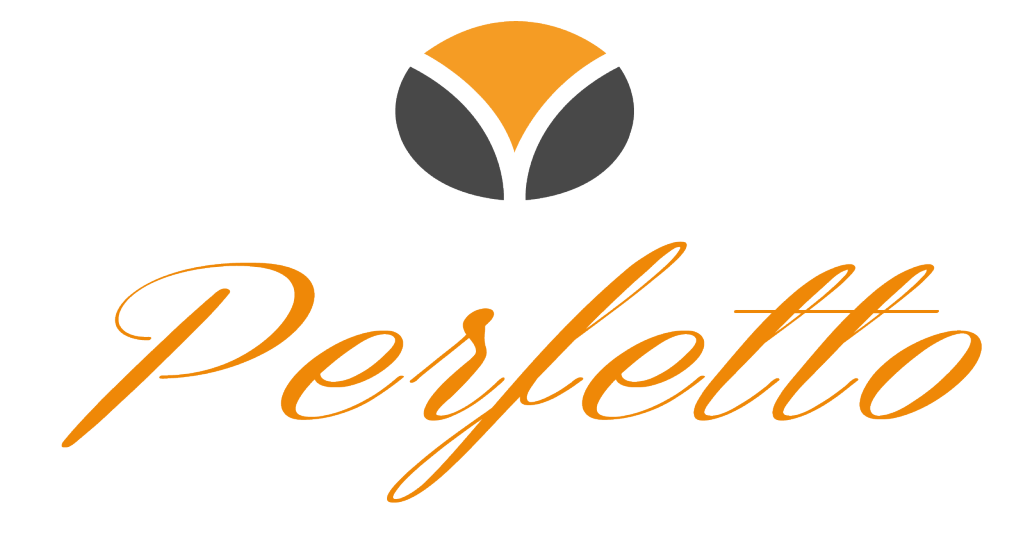

# **APP WiFi**

#### **1. Scarica l'APP**

Scarica l'APP Tuya da Internet.

#### **2. Registrati**

1. Fai clic su "Crea nuovo account" per accedere alla pagina di registrazione.

2. Il sistema determinerà automaticamente il paese / la regione corrente. Puoi anche selezionare il paese / regione manualmente, inserire il numero di telefono cellulare o l'e-mail e fare clic su Avanti.

3. Se inserisci il numero di cellulare, inserisci il codice di verifica ricevuto dal telefono cellulare, inserire la password e fare clic su "OK" per registrarsi correttamente.

4. Se inserisci l'indirizzo e-mail, inserisci la password nella pagina e fai clic su "OK" per registrarti.

#### **3. Accedi / Recupera password**

#### Accesso account + password

Se hai già registrato il tuo account APP, fai clic su "Accedi con un account esistente" per accedere alla pagina di accesso

1) Il sistema individuerà automaticamente il paese / la regione corrente, oppure è possibile selezionare il paese / regione manualmente.

2) Inserisci il tuo numero di cellulare o e-mail registrato, inserisci la password e accedi al Sistema

#### **4. Numero di cellulare + accesso al codice di verifica**

1) Fare clic su "Accesso al codice di verifica dei messaggi brevi" per accedere alla nuova pagina

2) Il sistema individuerà automaticamente il paese / la regione corrente, oppure è possibile selezionare il paese / regione manualmente.

3) Immettere il numero di cellulare e fare clic sul pulsante "Ottieni" per ottenere il codice di verifica.

Inserisci il codice di verifica nel messaggio breve e fai clic sul pulsante "verifica e accedi" per accedere al sistema.

#### **5. Password dimenticata**

Se si dimentica la password di accesso all'account dell' APP, è possibile reimpostare la password dell'account tramite il processo di recupero della password

1) Fai clic su "password dimenticata"

2) Il sistema individuerà automaticamente il paese / la regione corrente. Puoi anche selezionare il paese / regione manualmente, inserisci il tuo numero di cellulare o e-mail registrato e fai clic su avanti,

3) Compilare con il codice di verifica ricevuto tramite cellulare o e-mail, inserire la nuova password, e fare clic su "Conferma"

#### **6. Gestione della famiglia / dei membri**

1) Dopo il login, fai clic su "Inizia la tua vita intelligente" per accedere alla pagina "Aggiungi famiglia"

2) Il "Nome di famiglia" può essere inserito manualmente e la "posizione di famiglia" può essere Individuata grazie alla pagina della mappa. È possibile spostare il punto di coordinate della famiglia per modificare l'indirizzo manualmente, quindi fare clic su "conferma" dopo aver confermato l'indirizzo

3) Fare clic su "Aggiungi altre stanze" per aggiungere. Fai clic su "Fine" nell'angolo in alto a destra per completare la stanza o l'ambientazione. Successivamente, puoi anche modificare le impostazioni della stanza in qualsiasi momento e fare clic sul pulsante "casa mia".

#### **7. Aggiungi dispositivi: tutti i dispositivi**

Fai clic su "Aggiungi dispositivo" o "+" nella parte superiore destra della home page dell'app per accedere alla pagina "Tutti i dispositivi", dove è possibile selezionare grandi elettrodomestici e condizionatore d'aria. Abbina dispositivo

Accendere l'alimentazione, tenere premuto il tasto di accensione per 10 secondi e l'indicatore del WI-FI lampeggia. Quindi fare clic sul pulsante di conferma sulla pagina mobile, selezionare l'area di lavoro del dispositivo per connettersi al Wi-Fi, inserire la password Wi-Fi e fare clic su "Conferma".

#### **8. Dispositivo di controllo - controllo separato**

Dopo aver configurato correttamente il dispositivo, il modello del dispositivo apparirà sulla home page. Fare clic per accedere al pannello di controllo del dispositivo.

Da questo momento, si può controllare l'accensione e lo spegnimento del condizionatore d'aria, selezionare la modalità di funzionamento, la velocità dell'aria, l'oscillazione delle alette, il blocco bambini e le funzioni di temporizzazione.

Nota: 1. Quando il dispositivo è online, supporta il funzionamento dei tasti di scelta rapida. Fai clic su " funzioni comune "per operare. 2. Quando il dispositivo è offline, non è possibile utilizzare il dispositivo.

## **9. Controlla dispositivo-condividi dispositivo**

Fai clic su "Aggiungi condivisione", quindi compila l'account con le informazioni necessarie per condividere, fai clic su Fine.

Per gli account condivisi, è possibile premere a lungo per eliminarli e non condividere più il dispositivo.

## **10. Controllo del gruppo di dispositivi**

1) Fai clic sul dispositivo singolo "crea gruppo" nella pagina "altro"

2) La pagina mostrerà il dispositivo con lo stesso modello che può creare un gruppo. Seleziona il dispositivo, fare clic su Salva, immettere il nome del gruppo e fare clic su Conferma.

3) Dopo che il gruppo è stato creato correttamente, passerà automaticamente alla pagina del pannello di controllo del gruppo.

A questo punto si può controllare tutto il gruppo

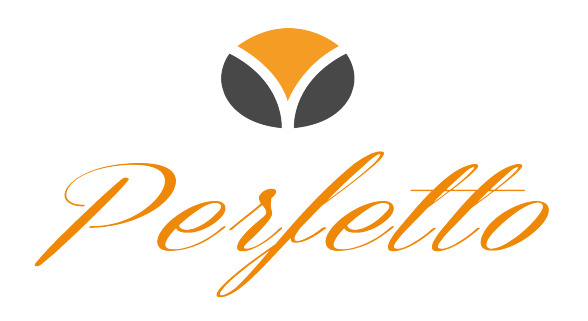

# **WWW.PERFETTOCLIMA.IT**